## Text box

U opciju Text box ulazimo na dva načina: idući putem kao što je opisan na slici 1. ili pokrenuti opciju iz DRAWING table, u donjem delu ekrana.

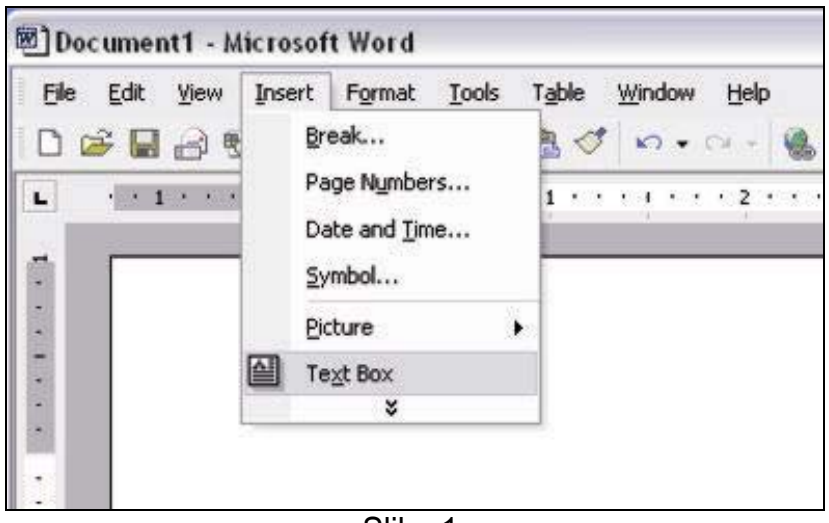

Slika 1.

Nakon što sko se odlučili na text boox, na ekranu će nam se pojaviti mali cetveroguaonik (Slika 2.). Na njemu vidimo pet dugmica. Prvi idući sleva na desno, služi za kreiranje text box linkova, znači povezivanja dva ili više text boxova. Drugi je za odrešivanje tih istih veza, za odlinkavanje. Sledeće dugme služi za vraćanje na predhodni text box, a dugme do njega za odlazak na sledeći text box. I poslednje dugme, sa krajnje desne strane je smer teksta, odnosno sa njim određujemo koji će biti smer teksta u tom text box-u. Kad god kliknemo na to dugme pokazaće nam se drugi smer.

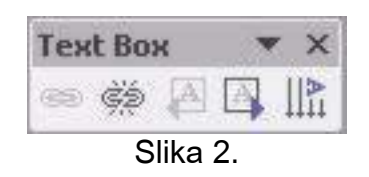

Ulaskom u opcije text boxa otvara nam se novi prozor, sa vise podprozora. Na prvom prozoru (Slika 3.) kao sto vidimo imamo mogućnost podesavanja boje text boxa, boju, debljinu i oblik linija koje ogranicavaju text box.

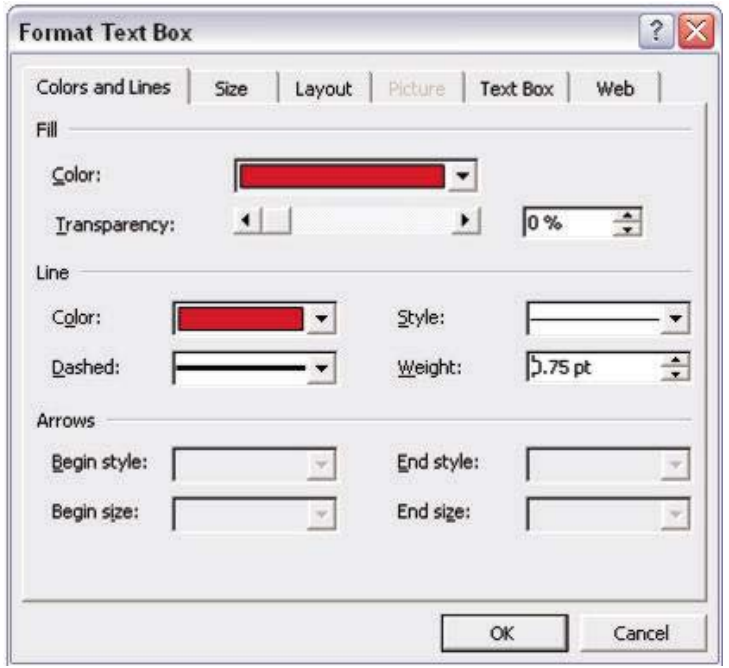

Slika 3.

U sledećem podprozoru imamo mogućnost podešavanja veličine i položaja text box-a. U gornjem delu to podešavanje se vrši u inčima, a u donjem delu u postocima.

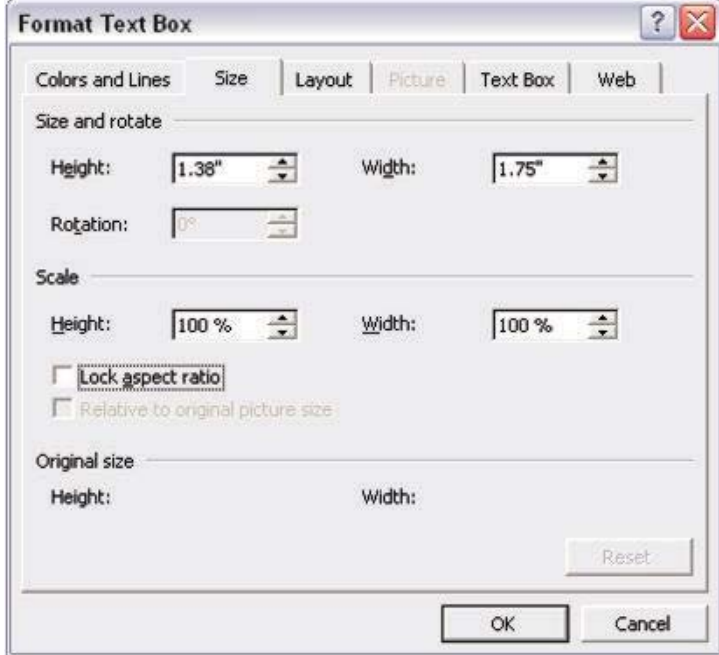

Slika 4.

Ovde se određuje pozicija u dijagramu, odnosno na papiru, horizontalna i vertikalna (x, y osa) stim da se mora naglasiti odakle se meri (npr. od levog gornjeg ugla)

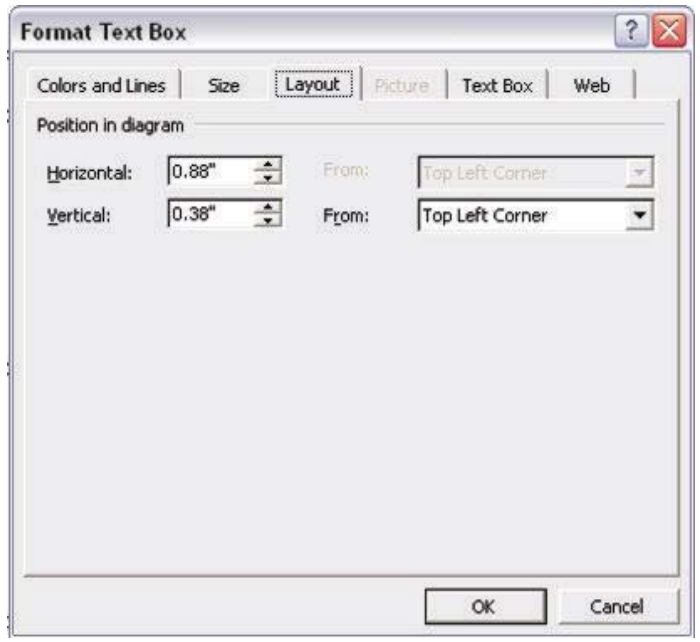

Slika 5.

Ovde se podesavaju unutrašnje margine (unutar text box-a), gore, dole, levo, desno (u inčima).

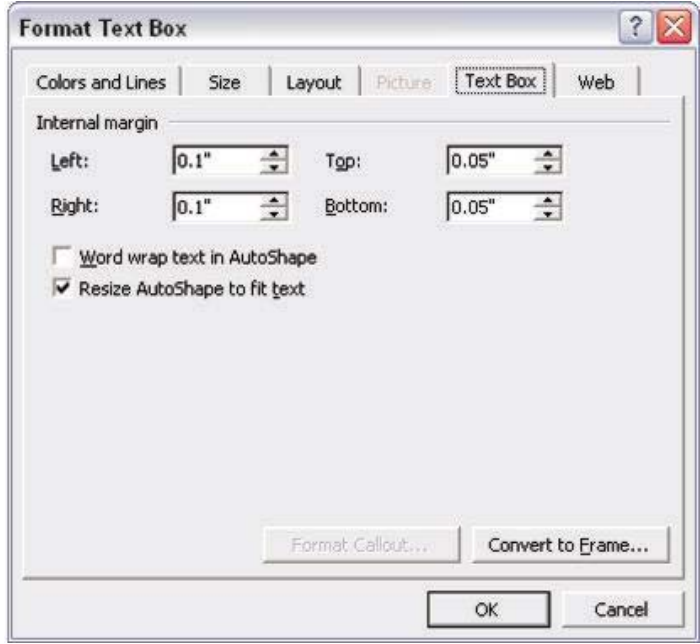

## Slika 6.

Web opcija daje opciju da ukucamo alternativni tekst, npr. dok se slike ucitavaju ili nedostaju. Alternativni tekst takođe se koristi da pomogne korisanicima i uputi ih na određene linkove ili podatke. (Slika 7.)

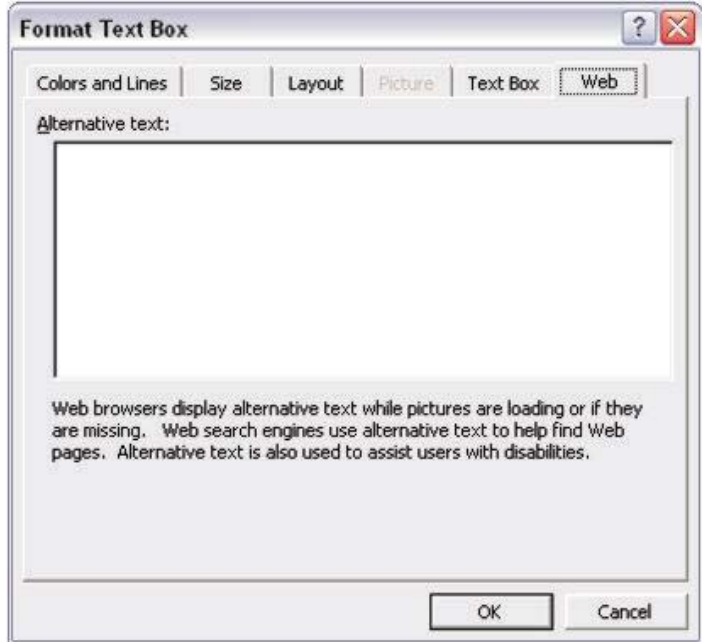

Slika 7.